## **Community Service Learning – How to View Work Study Monitoring Report**

**Step 1:** Navigate to ebiz.uni.edu and log in with your UNI credentials

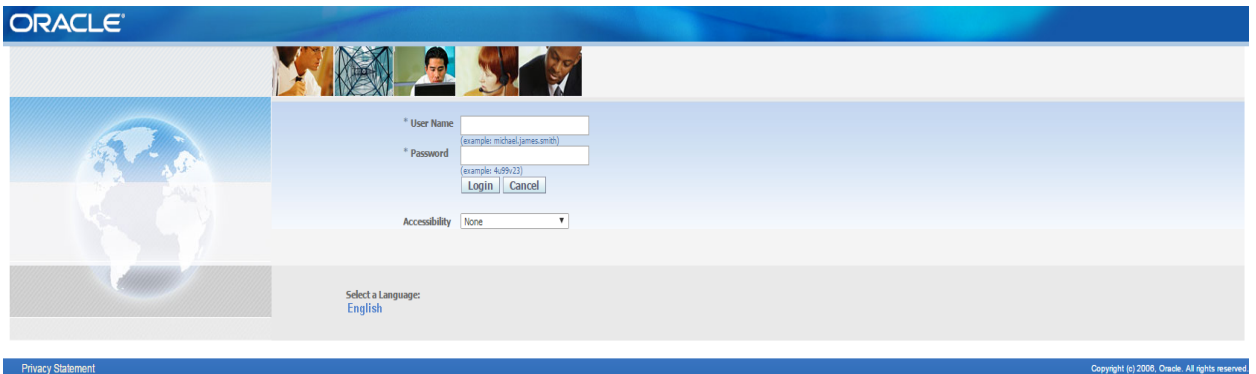

**Step 2:** On the left hand tool bar, select Supervisor Self-Service and then click on Work Study Monitoring Report and then click "Go" to run the report.

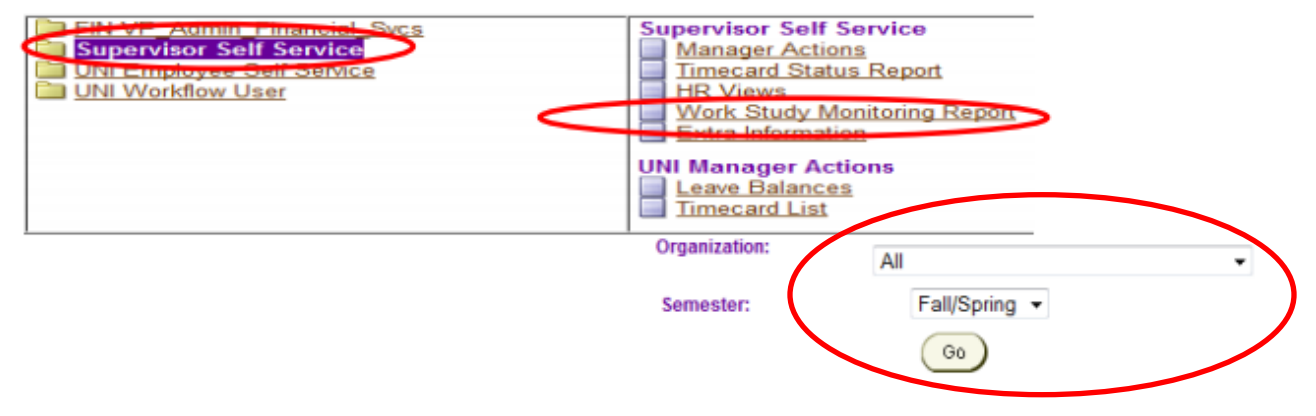

See the report example below:

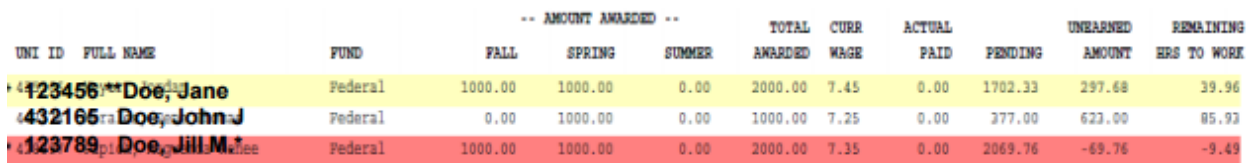

**Key:**

**Actual paid:** Amount of work award the student has been paid as of the most recent payroll. **Pending:** Amount of work award found on timecard that has yet to be paid by the student **Unearned Amount and Remaining Hours to work:** Calculated to include both actual paid and pending hours

**(RED):** Students in RED have exceeded the maximum of their work study award.

**(YELLOW):** Students in YELLOW are nearing their work study allotment (within \$300). Please monitor their hours extremely close to not allow them to exceed their work study award.